## **Q2. How do I initiate an agreement in eAgreements?**

From the **Tools** page on the UTSW website, select **eAgreements**.

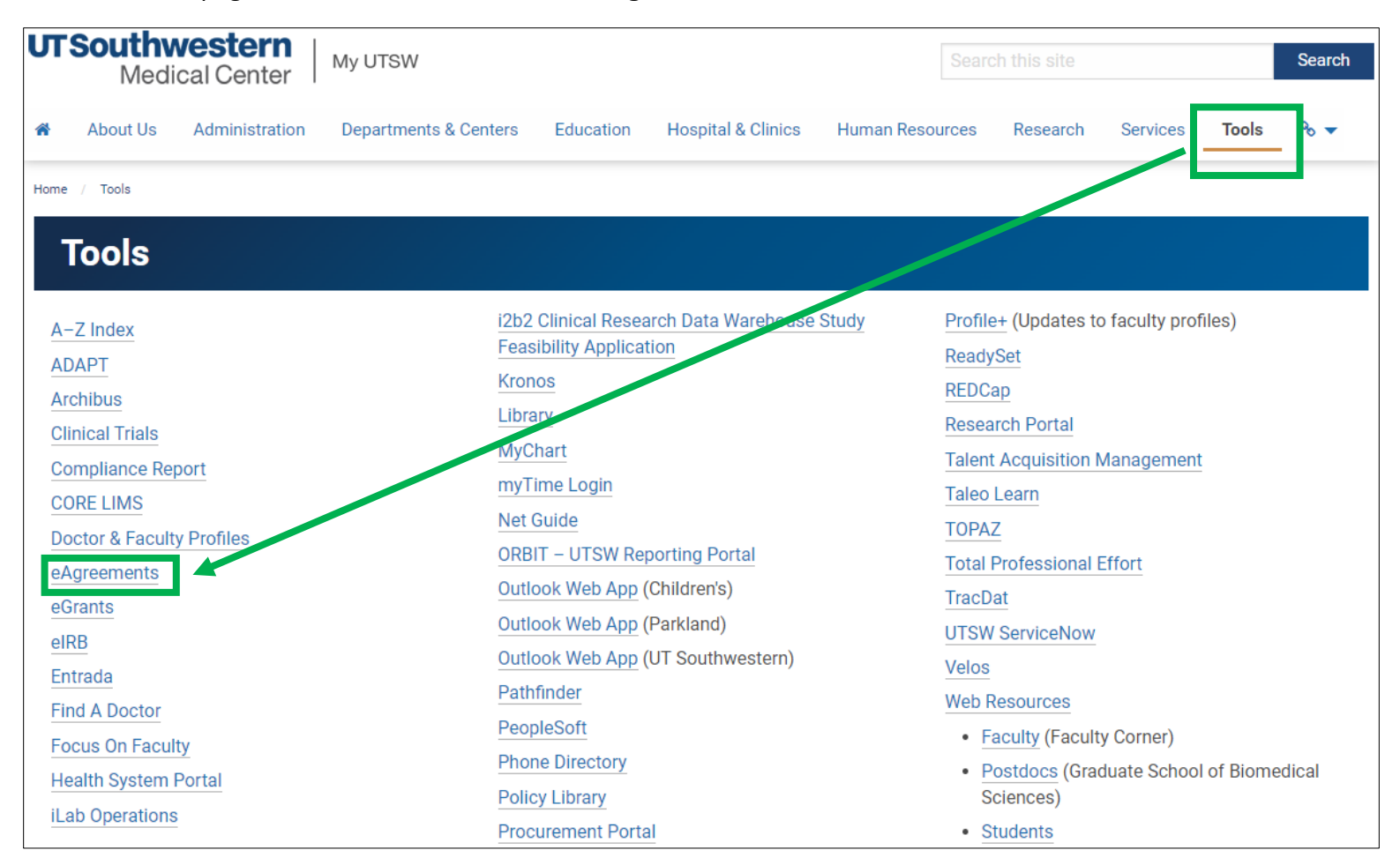

## Login to [eAgreements](https://eagreements.swmed.edu/eAgreements/sd/Rooms/DisplayPages/LayoutInitial?Container=com.webridge.entity.Entity%5bOID%5bDB4B076507061C458DCF0ABD3D03402D%5d) using your UTSW credentials.

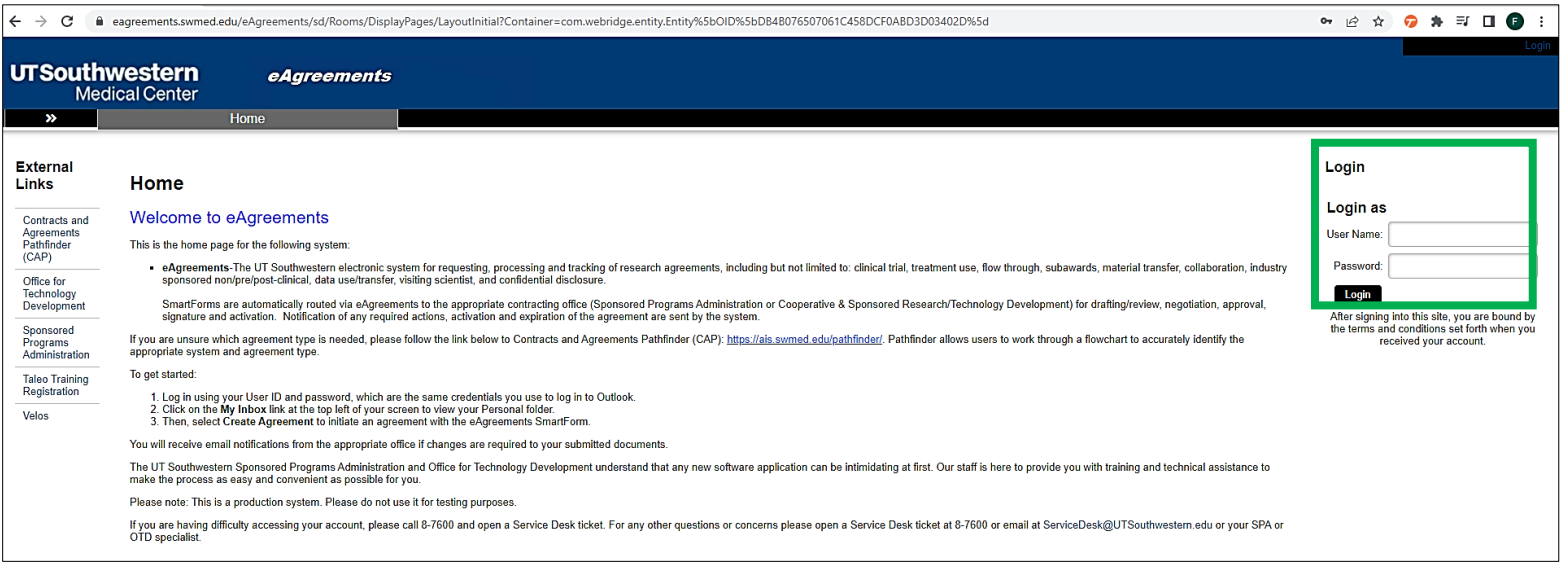

## Click **Create** to **Create Agreement**.

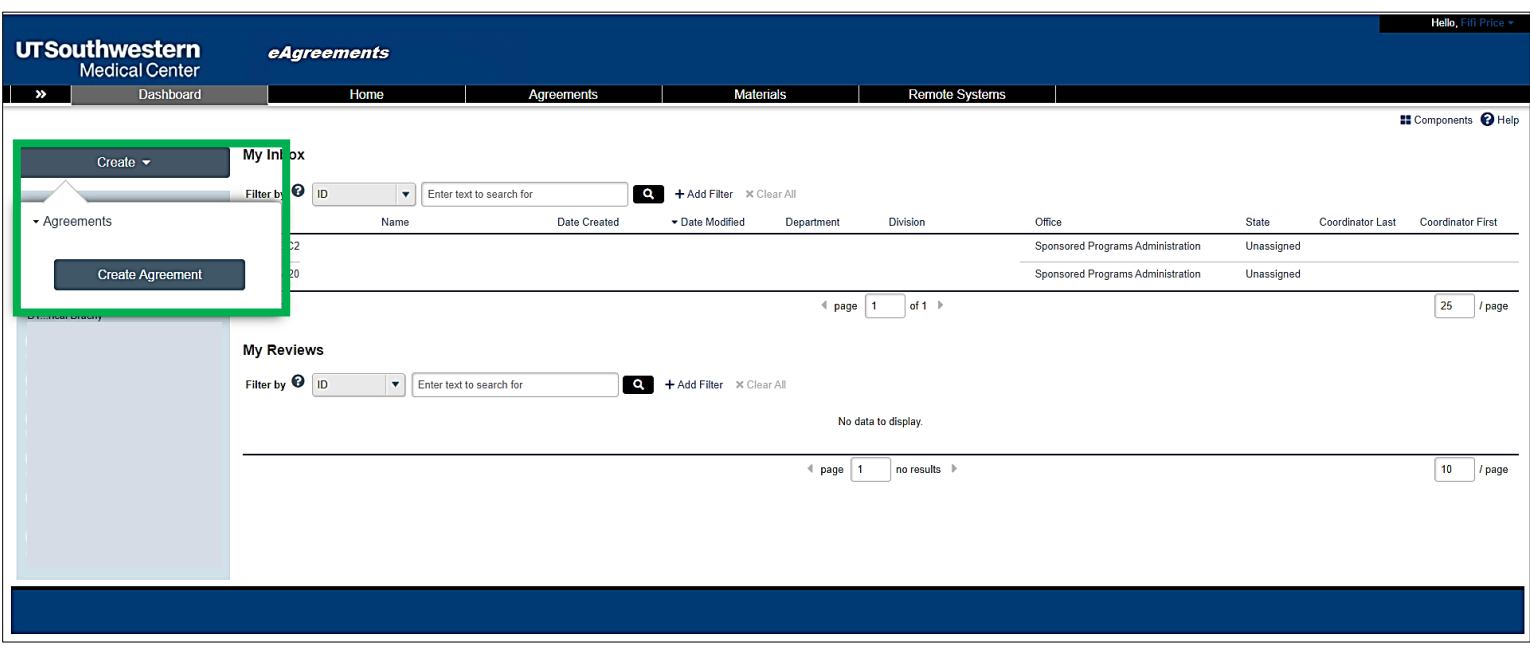

Fill in all required fields, as indicated by the red asterisk.

Next, select the correct agreement under question **5.0 Agreement type**. This will automatically select the correct smart form for you to complete.

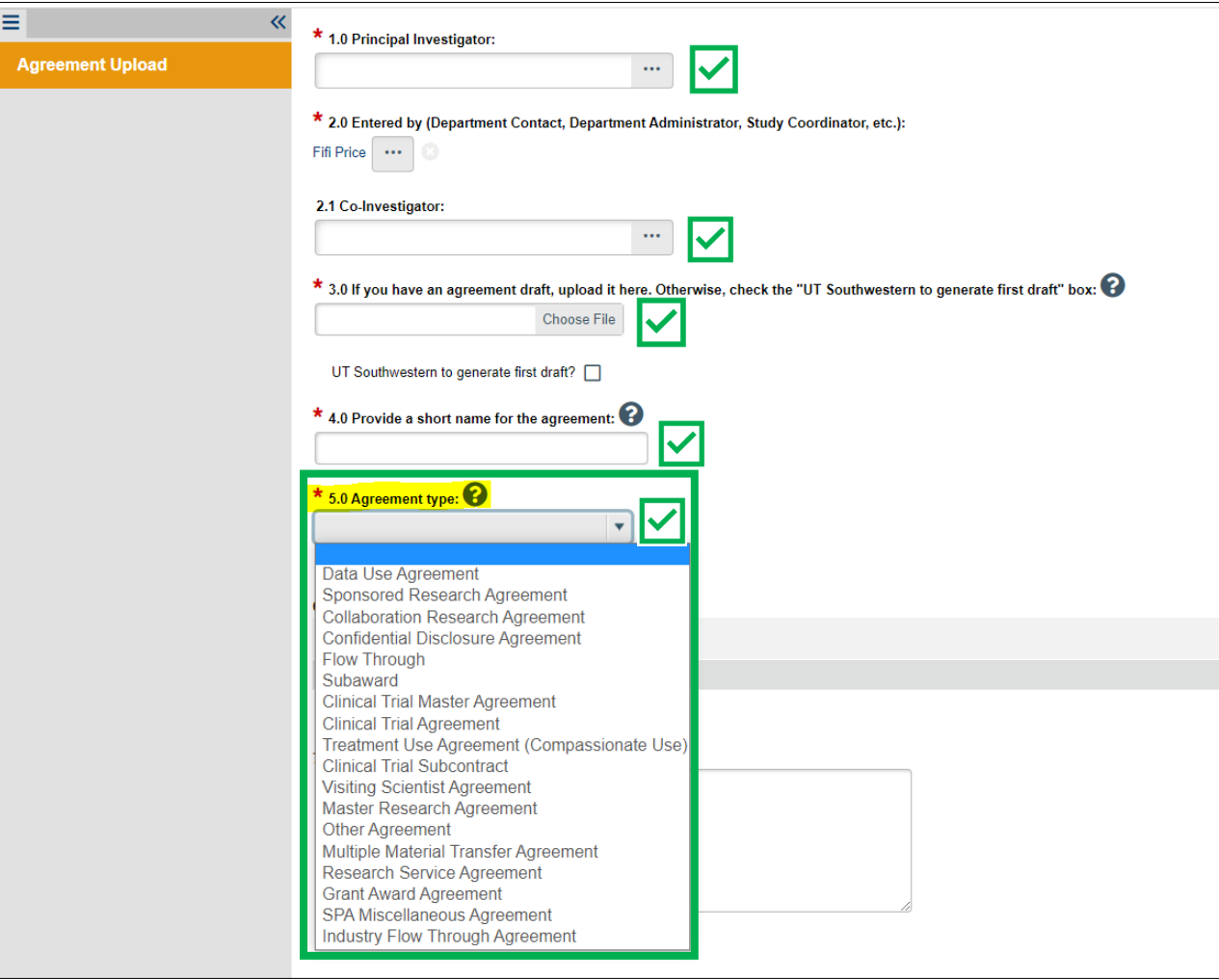

Continue through each page of the smart form. On the last page of the form, click **Submit** to route the agreement to SPA for review.

You will find additional aids and walkthrough explanations for various contract agreement types in the [Help Center](https://eagreements.swmed.edu/eAgreements/sd/Rooms/DisplayPages/LayoutInitial?Container=com.webridge.entity.Entity%5bOID%5b6B19B480BAA42D4DA340A72015DF73CE%5d%5d) on the Agreements homepage.

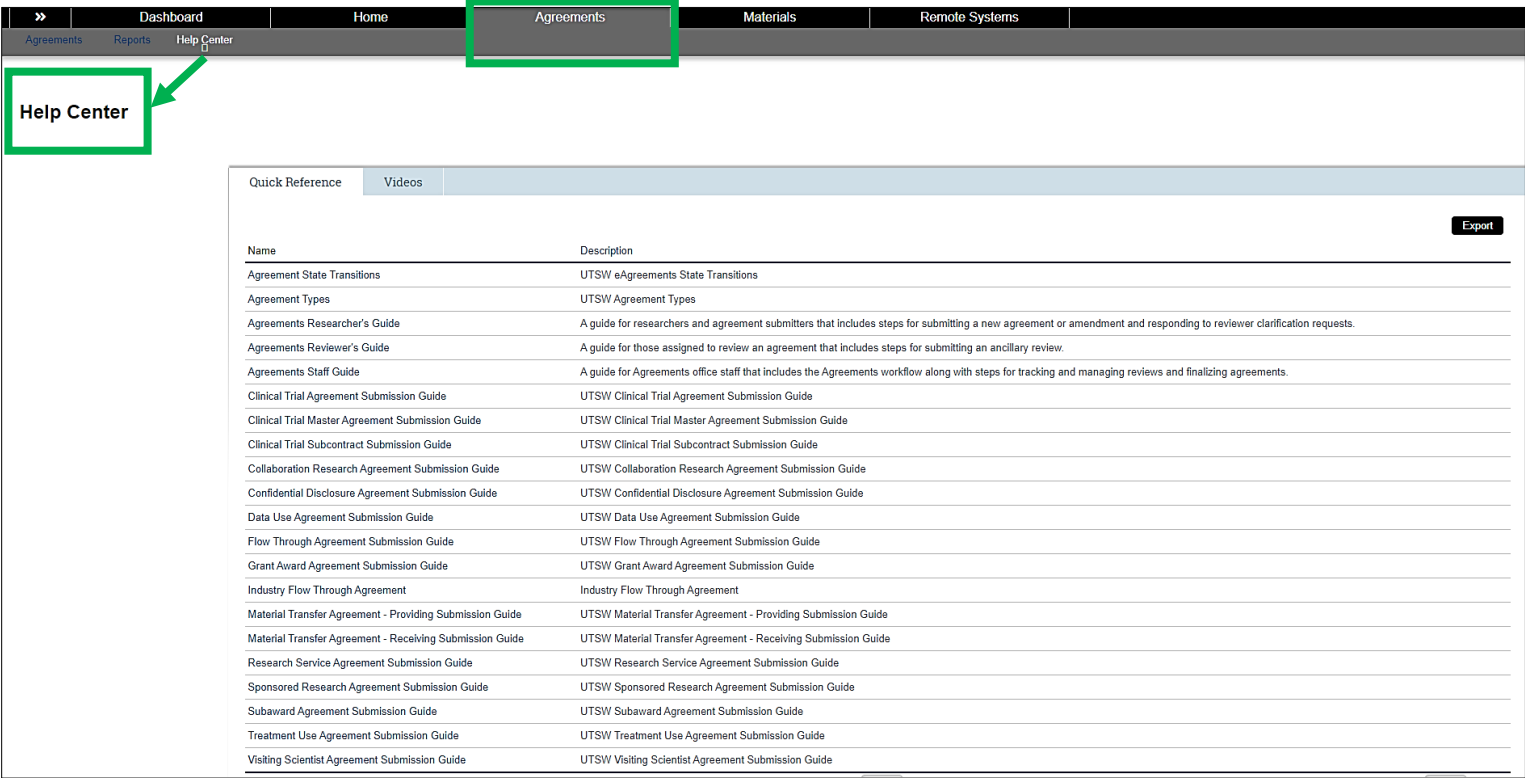